#### The student/Parent Guide to using

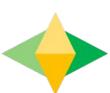

### Google Classroom @GSHS

## What is Google Classroom?

Think of Google Classroom (GC) as your/your child's digital link to learning.

Teachers use GC to share classwork, assignments, homework (set and mark), post announcements and much more with students AND parents/carers!

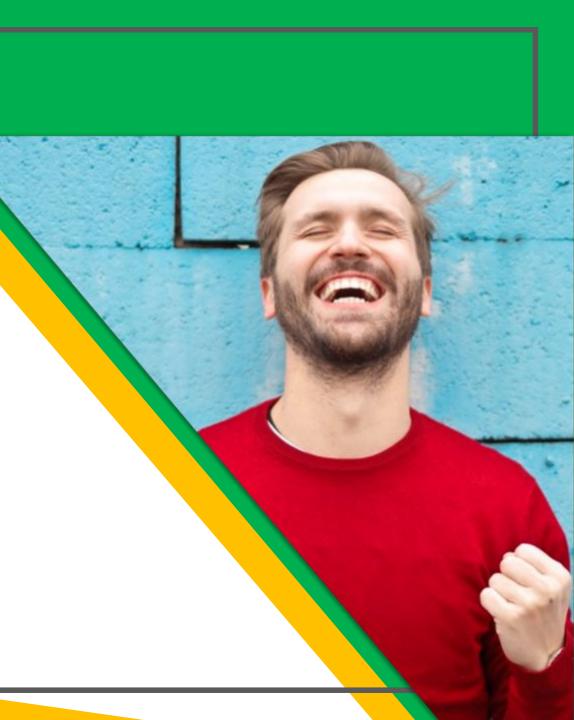

#### Getting Started

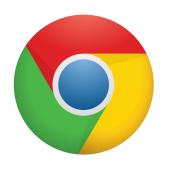

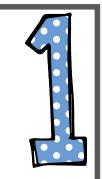

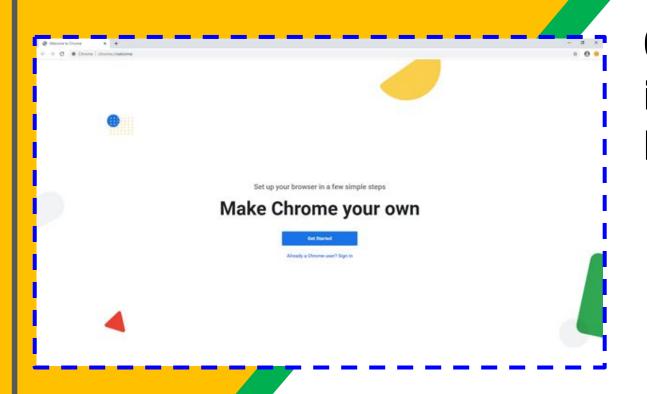

Open google chrome (never internet explorer or another browser)

If you see the screen to the left, then simply click "Already a chrome user? Sign in" and skip to slide step 3 (or slide 6)

#### Getting Started

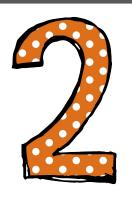

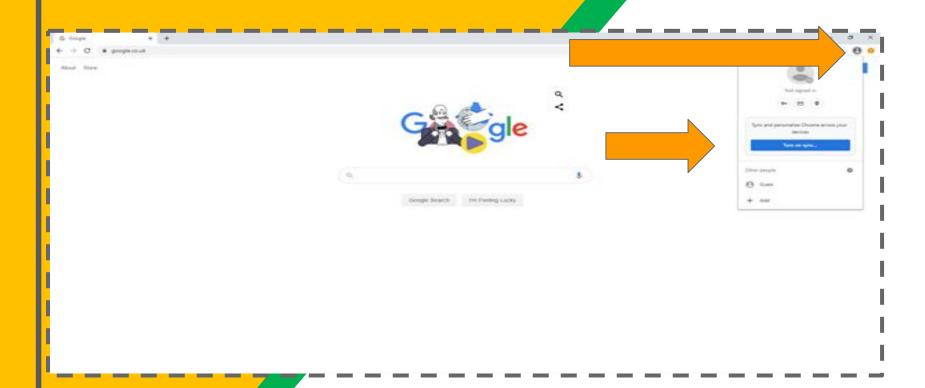

- 1. If you see this screen, click the picture of the figure in the grey circle top right
- 2. Then click on "turn on synch"
- 3. Go to the next slide

#### Getting Started

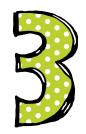

| Ge                                       | oogle                                                                  |
|------------------------------------------|------------------------------------------------------------------------|
| Sign in t                                | o Chrome                                                               |
| bookmarks, history, pas                  | ogle Account to get your<br>sewonds and other settings<br>our devices. |
| mark pickwell@greats                     | antuny orgi                                                            |
| Porgot email?                            |                                                                        |
| Not your computer? Use Gue<br>Learn More |                                                                        |
| Create account                           | Heat                                                                   |

Use your school email then the password 'bumpyhill23'

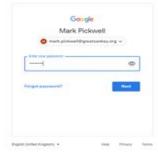

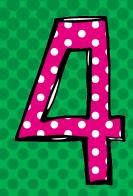

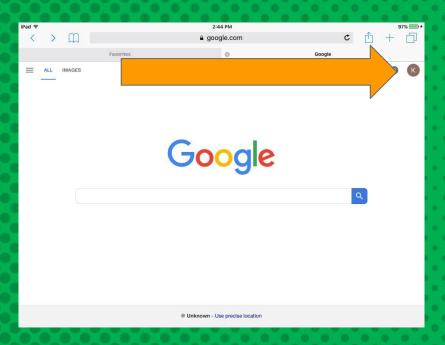

#### NOW YOU'LL SEE

that you are back to the google homepage but are signed in. See top right for a little icon with your initial

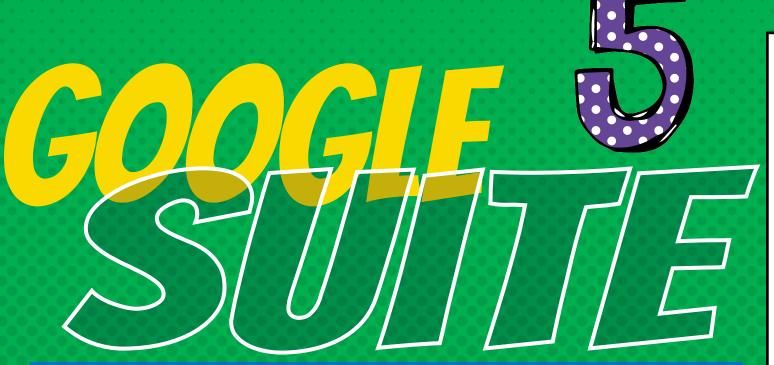

Click on the 9 squares (Waffle/Rubik's Cube) icon in the top right hand corner to see the Google Suite of Products!

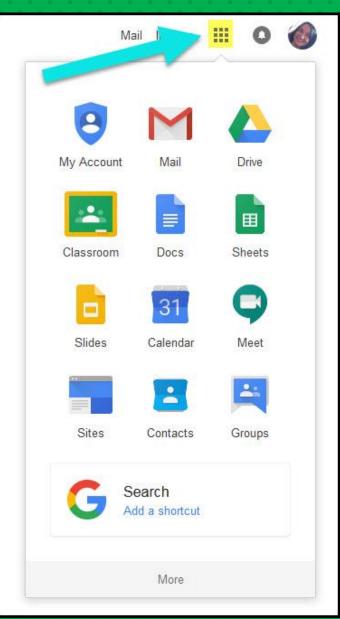

#### GOOGLE ICONS TO RECOGNIZE:

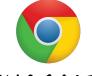

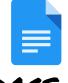

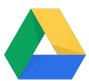

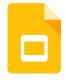

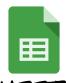

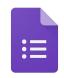

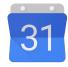

CHROME

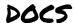

DRIVE

**SLIDES** 

SHEETS

FORMS

CALENDAR

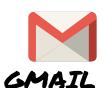

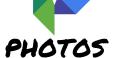

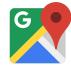

MAPS

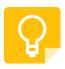

KEEP

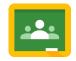

CLASSROOM

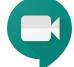

MEET HANGOUTS

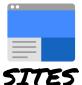

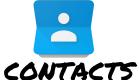

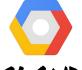

CLOUD

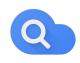

CLOUD SEARCH YOUTUBE

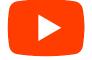

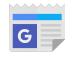

NEWS

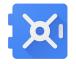

VAULT

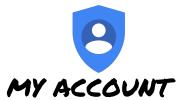

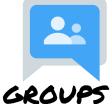

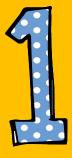

Click on the waffle button and then the Google Classroom icon.

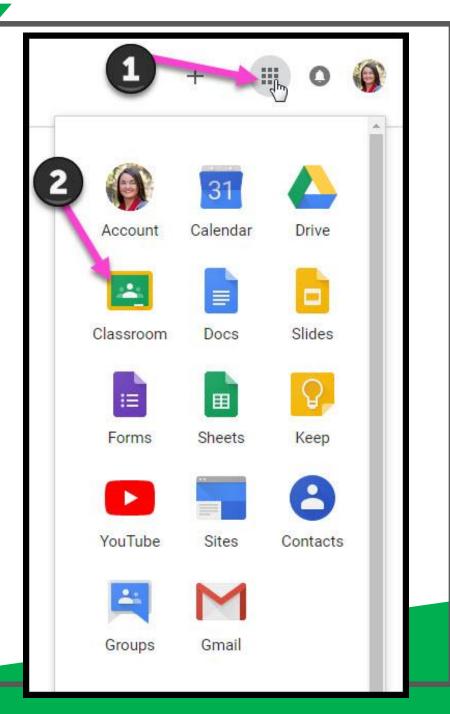

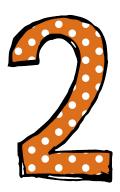

Click on the class you wish to view. Or, If you are joining a class at GSHS for the first time, click the + sign top right, tell google you are a student, then "join" by entering the class code (see the list), the teacher has provided and wait for 30 seconds for the class to appear.

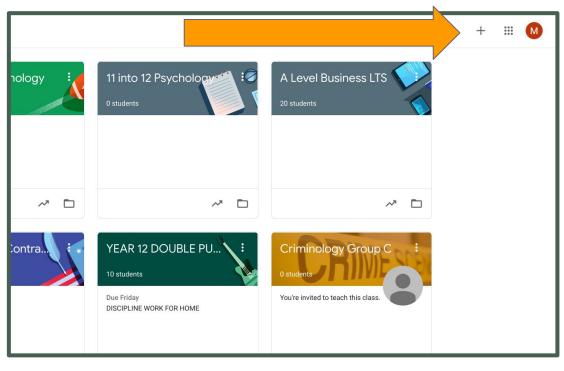

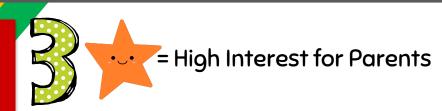

Use the numbers to identify areas of interest within each classroom that you belong to. Two to point out: 8-Shows when work is due 4-Will take you to class homeworks

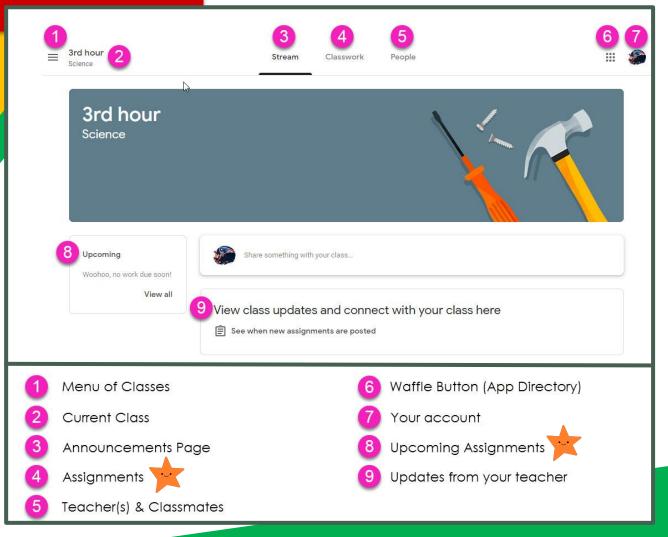

Assignment details provides everything your son/daughter needs to complete a piece of work including digital materials such as worksheets, PDF's or other documents. There is no need to write anything down in a planner as classroom also shows the date work is due and allows you to submit completed work online, directly to your teachers.

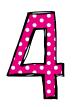

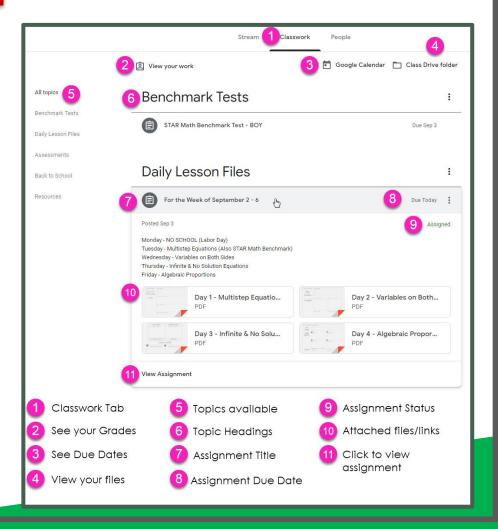

# ACCESS ANDUHERE

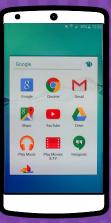

**ANDROID** 

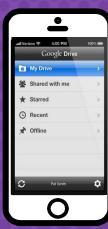

**IPHONE** 

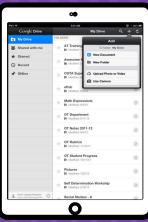

TABLET

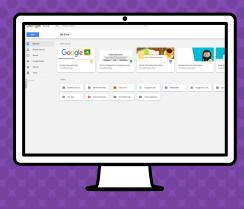

DESKTOP

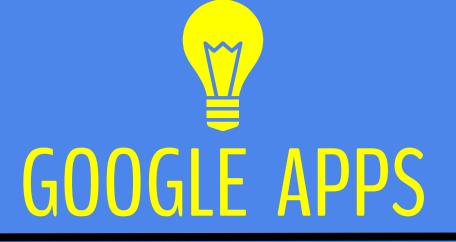

allow you to edit Google assignments from any device that is connected to the internet!

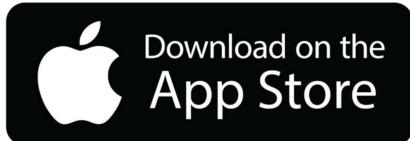

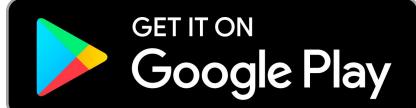

### QUESTIONS?

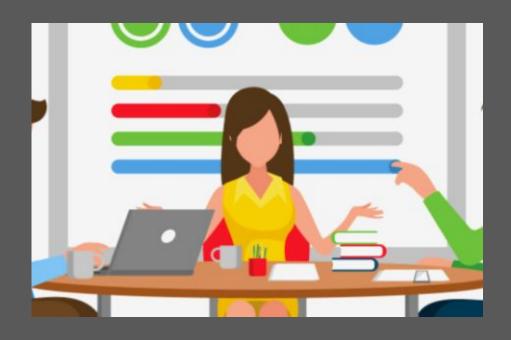

☐ Email our google expert mark.pickwell@greatsankey.org